**فصل هفدهم**

# **ابزار كمكي ترسيم در اتوكد**

#### **هدفهاى رفتارى: با مطالعه و اجراي تمرينات اين فصل از فراگيرنده انتظار ميرود:**

-1 جهت ترسيم شكلهاى تركيبى، از ابزار گيرهى شكل ها يا Snap Object استفاده كند و آن را تنظيم نمايد. -2 با استفاده از ابزار افقى و عمودى يا Ortho، ترسيمات افقى وعمودى راست گوشه را به سرعت اجرا كند. -3 بــا تنظيم فواصل ابزارهاى ترســيم مدولار يا /Grid Snap ، نقشــههايى را كــه داراى يك مــدول ثابتاند به راحتى ترسيم نمايد. -4 بــا تغييــر ابزارهــاى مدولار بــه ايزومتريــك، انواع ترسيمات سه بعدى ايزومتريك را اجرا كند.

درفصــل قبل سيســتمهاى مختلف مختصــات اتوكد را معرفــى كرديم و ضمن آشــنايى با شــكلهاى اوليه، براى ترسيم آنها از سيســتمهاى مختصات استفاده نموديم. اما بهكارگيــرى اعداد در انواع مختصات چهارگونهى اتوكد تنها روش رسم نيست، بلكه كاربران اتوكد هم زمان از روشهاى گوناگونى به منظور ترســيم نقشــهها اســتفاده مى كنند. به كارگيرى اين شيوهها و نيز فعال نمودن برخى از ابزار كمكى در بعضى مراحل، به نقشهكشــى كمك مىكند تا با سرعت بيشترى به نتيجه برسد. در اين فصل به معرفى اين روشها پرداخته خواهد شد.

-5 از ابـزارهــاى رديـابى قـطبى ( Tracking Polar ( ورديابي اشيا (Object Snap Tracking) در ترسيمات استفاده نمايد.

-6 بـــا تــنـظيمــات مربــوط بـــه ورودى پــويــــا (Input Dynamic(، سرعت استفاده از اين ابزار را در به كارگيرى با انواع مختصات محيط ترسيم، بالا ببرد. -7 با اعمــال تغييرات دلخواه در چكيــدهى فرمانها يا فايــل pgp.acad، بتواند در اجراى فرمان، ازصفحه كليد استفاده نمايد.

## **روشن و خاموش كردن ابزار كمكى**

تقريباً همهى ابزارهاى كمكى ترســيم داراى دكمههايي هســتند كه در نوار وضعيت' صفحهى اتوكد قرار گرفتهاند. دكمههاى مذكور، هم به منظور روشن و خاموش كردن اين ابزارها بهكار مىرود و هم مىتوان پنجرهى تنظيمات مربوط بــه آنها را فعال كرد و قابليتهاى مورد نياز را در آن فعال نمود. اين دكمهها در تصوير زير به نمايش درآمدهاند. SWP GRID ORTHO POLAR OSWP OTRACK DUCS DWI LWT MCCEL ملاحظــه مىكنيد كه در دكمههــاى فوق فقط دوحالت وجود دارد: روشــن و خامــوش كردن يا فعــال و غيرفعال. مثــلا دكمههاى MODEL,DYN,OSNAP, روشــن و مابقــى خاموشاند. براى تغيير حالت هــر كدام از اين ابارها

كافى اســت با ماوس بر آنها كليك كنيد تا دكمهى روشن، خاموش شــود و يا دكمهى خاموش به حالت روشن و فعال درآيد. به خاطر داشــته باشــيد كه اين بازارها، خودشان به تنهايى فرمان نيستند بلكه هنگام اجراى ديگر فرمانها مورد استفاده قرار مىگيرند.

## **ابزار «گيرهى شكلها»**

يكى از پركاربردترين وسايل كاربران در ترسيمات اتوكد، بزار «گيرهي شــكلها»' ست كه در نوار وضعيت به اختصار OSNAP ناميده شــده است. همهى شــكلها داراى نقاط خاص و مهمى هســتند كه اغلب در ترسيم ديگر شكلها از اين نقاط اســتفاده مىشــود. براى به دست آوردن اين نقاط ويژه مىتوان ابزار متنوع گيرهى شكل را به كار گرفت.

براى روشن كردن اين ابزار، دكمهى OSNAP را فعال كنيــد. البته معمولا اين دكمه به صــورت پيش فرض فعال اســت. براى فعال يا غير فعال نمودن اين قابليت، مىتوانيد از كليد 3F نيز اســتفاده نماييــد. به منظور تغيير تنظيمات اين ابزار، ضمن كليك راســت بــرروى دكمهى ا«، بر عبارت Settings نيز كليك مىكنيم.

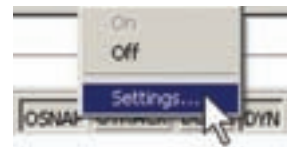

در پنجرهى باز شــده زبانــهى Object snap را فعال مىكنيــم. هر كدام از گزينههاى اين ابزار براى انتخاب نقاط ويژهاى از شــكلهاى ترسيمى استفاده مىشود كه برخى از آنها در زير بيان مىشوند:

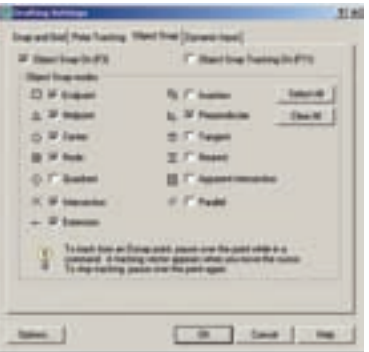

Endpoint: نقاط انتهايي شكلهاي باز / گوشههاي شكل هاي بسته

Midpoint: وســـط شــــكلهاي گرد و منحني / نقطهي مياني دو Endpoint

Center: مركز دايره، كمان و بيضي

Quadrant: چهار نقطهي اصلي روي دايره، كمان و بيضي كه در حالت مثلثاتي با زواياي صفر، ،90 180 و 270 درجه مشخص ميشوند.

Intersection: نقطهي برخورد دو شكل

Extention: امتداد يك شكل باز

Perpendicular: عمود بر يك شكل از بيرون آن

 $\sigma$ :Tangent) ممــاس بر دايره، كمان، بيضي و منحني از بيرون آنها

نزديکترين نقطه <sub>ر</sub>وي هر شکل به نشانگر  $\boxtimes$ :Nearest ماوس

Parallel: موازي يك شكل غير منحني

هر كدام از اين گزينهها كه درپنجرهى فوق فعال شــده باشد، هنگام رسم يا اجراى ديگر فرمانهاى اتوكد، مىتواند مورد اســتفاده قرار بگيرد، بديــن صورت كه وقتى ماوس به نقطهى مورد نظر نزديك مىشــود، علامت آن گزينه ظاهر خواهد شــد و عبــارت آن گزينه نيز در يك مســتطيل آبى رنــگ دركنار ماوس به نمايش درخواهــد آمد. در زير مثال هايــى از اين گزينه ذكر شــده و متعاقب آن يك تمرين نيز بيان گرديده است.

در تصوير زير، دو نقطهى Endpoint از يك پنج ضلعى منتظم با يك خط به يكديگر وصل شدهاند.

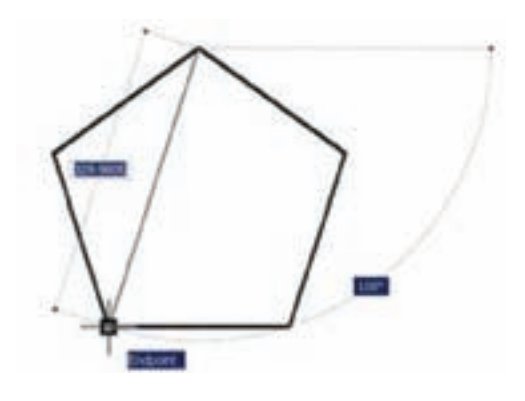

**تمرين:1** با اســتفاده از ابزار گيرهى شكلها، تصوير زير را ترسيم نماييد.

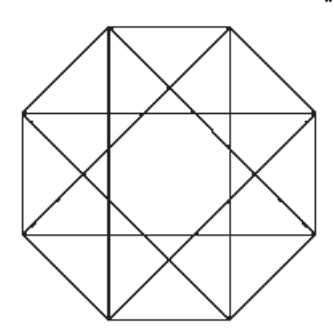

- در تصوير زيــر نقاط Midpoint از يك مســتطيل به
	- وسيله ى خط به يكديگر وصل شدهاند.

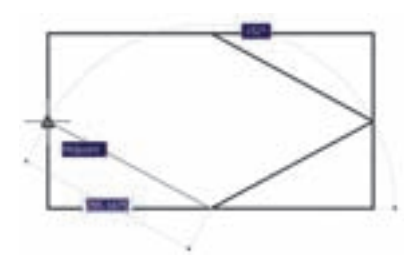

**تمرين :2** با اســتفاده از گيرهى شــكلها، تصوير زير را

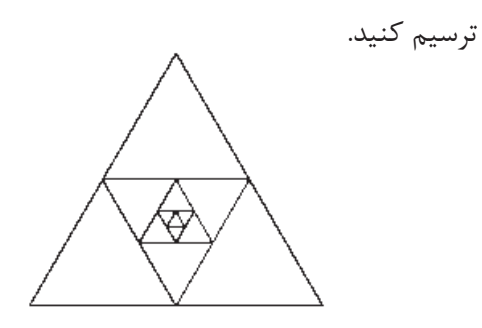

در تصوير زير مراكز (Center (دو دايره به عنوان رئوس يك مستطيل ترسيمى در نظر گرفته شده است.

**تمرين :3** با استفاده از ابزار گيرهى شكلها، تصوير زير

را ترسيم نماييد.

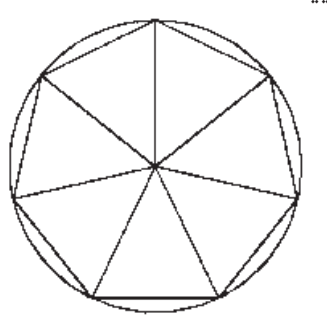

در تصويــر زير چهار نقطهى اصلــى يك دايره به صورت يك در ميان به هم وصل شدهاند.

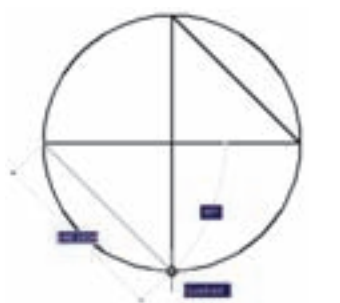

**تمريـن :4** با اســتفاده از ابزار گيرهى شــكلها، تصوير زير را ترســيم نماييد (راهنمايى: ابتدا بيضى را رســم كنيد، سپس دايرەي بزرگتر و نهايتاً دو دايرەي كوچك تر را رسم

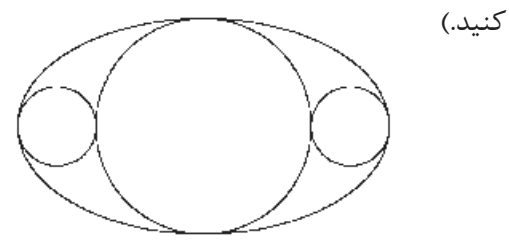

در تصويرزيرازمحل برخورددو خط (Intersection (، خط سومى عمود بر ضلع يك چند ضلعى (Pependicular) رسم شده است.

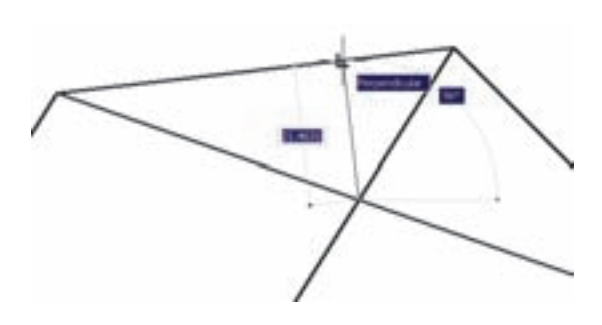

**تمريـن :5** با استفاده از ابزار گيرهى شكلها، تصوير زير را ترســيم نماييد.( راهنمايى: ابتدا يــك 10 ضلعى منتظم رســم نماييدو قطرهاى آن را ترســيم كنيد. در پايان رسم، خطوط داخلى را از رئوس 10 ضلعى شروع كنيد به گونهاى كه اين خطوط در جهت حركت عقربههاى ساعت به قطرها عمود باشند.)

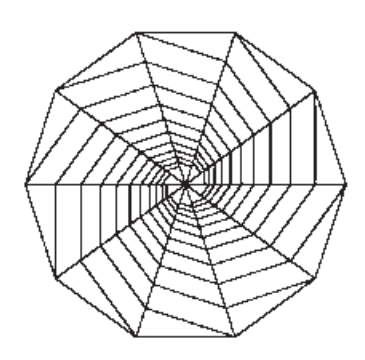

درتصوير بالاى صفحه (ســمت چــپ) ، از دو رأس يك مســتقطيل دو خط مماس بر يك دايره (Tangent (رسم شدهاند.

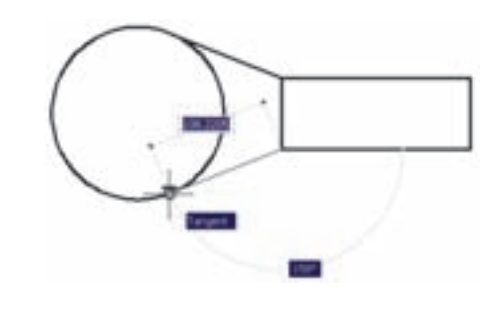

تمرين ۶: با اســتفاده از ابزارگيرهى شكلها، تصوير زير

را ترسيم نماييد. شعاع دايره دلخواه است و خطوط داخلى از رئوس 12 ضلعى به دايره مماساند.

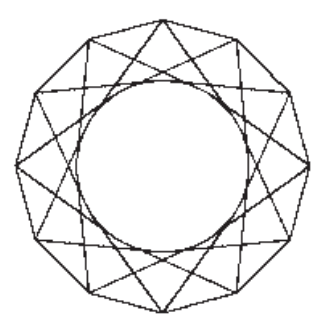

هيچگاه توصيه نمىشــود كه همهى گزينههاى گيرهى شكل روشن باشــند. زيرا ممكن اســت هنگام ترسيم، نقط مشــابهى نزديك به نقطهى مورد نظر كاربر قرار داشته باشد و امكان انتخاب نقطهى مذكور را مشــكل ســازد و ســرعت ترسيم را كند ناميد. بهتر است بسته به تجربهى كار با شكل هــا، تنها گزينههايى را كه در رســم بيشتر با آن ســروكار داريم، فعال كنيم.

چنانچه در ميان اجراى يك فرمان به گزينهاى از گيره هاى شكلها نياز داشتيم، كه ً قبلا فعلا نشده بود، مىتوانيم آن را، فقط روى يك مرحله، فعال نماييم. بدين منظور كافى اســت كه بر روى صفحهى رســم، كليد Shift , Ctrl , ا به

هماره كليك راست ماوس فشار Tenporary track point  $F$  from دهيم تا پنجرهى زير ظاهر شود. Mid Between 2 Points **Point Filters** سپس بر روى هركدام از گزينه Endpoint هــاى مــورد نظــر از گيرههاى Moborit **Intersection** شــكلها كليك كرده وفرمان را **Apparent Intersect** در حال اجرا را با استفاده از آن Eutension C Center ادامه مىدهيم. C Quadrant **O** Tangent در اين پنجــره، گزينههاى ... Perpendicular ديگرى به غير از مواردى كه در  $\#$  Parallel · Node بخش تنظيمات گيرهى شكلها <sup>7</sup> Ingert ملاحظه شد، وجود دارد.**E** Nearest **VC**, None **II.** Osnap Settings...

#### **ابزار «افقى و عمودى »**

بســيارى اوقات كاربران، هنگام ترســيم يك نقشــه، با خطــوط افقى و عمودى ســروكار دارند و كــم تر از خطوط زاويه دار و مايل اســتفاده مى شــود. بنابرايــن ، اتوكد ابزار بسيار ســاده اى براى رســم خطوط افقى و عمودى تدارك ديده است، كه با نام ortho شناخته مى شود. اين ابزار در نوار وضعيت نيز با عنوان ORTHO قرار داده شده است و كليد 8F روشن و خاموش مى گردد.

ابــزار افقى و عمودى تنظيمات خاصــى ندارد، اما وقتى روشــن اســت، حركت ماوس (در صفحه ى ترسيم) به گونه اى هدايت مى شــود كه فقط بتوان خطوط افقى وعمودى را ترسيم نمود.

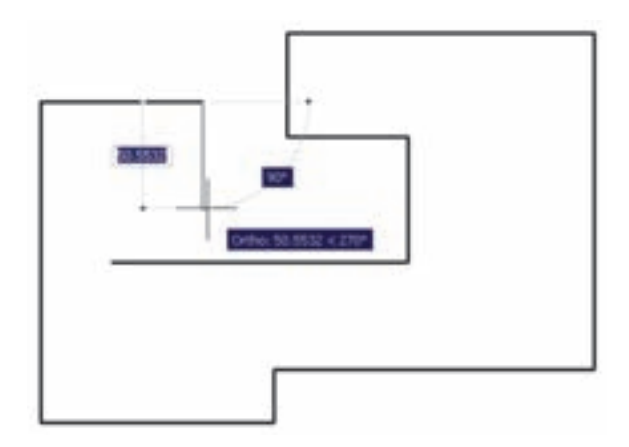

يكى از قابليت هاى اتوكد هنگامترسيم يا اجراى عمليات عددى آن است كه اگر ماوس در جهت خاصى روى صفحه ى ترسيم نگه داشته شود و توسط كاربر عددى تايپ گردد و كليد Enter زده شود ، ترسيم يا عمليات مذكور، در همان راســتا و يا طــول آن عدد، عملى مى شــود. حال وقتى اين امكان با ابزار افقى و عمودى همراه شــود. مى تواند ســرعت ترسيم نقشه را با اعداد دقيق بالا ببرد.

ً مثــلا وقتى مى خواهيم نماى كنارى پله اى را، كه طول كف هر پله ى آن 30 ســانتىمتر و ارتفاع آن 20 سانتىمتر است، رســم كنيم، ضمن روشــن كردن Ortho، ماوس را عمودى مى گيريم و عدد 20 را تايپ مى كنيم. دوباره آن را

افقــى مى گيريم. و 30 را تايپ مى كنيم و به همين ترتيب ادامه مى دهيم.

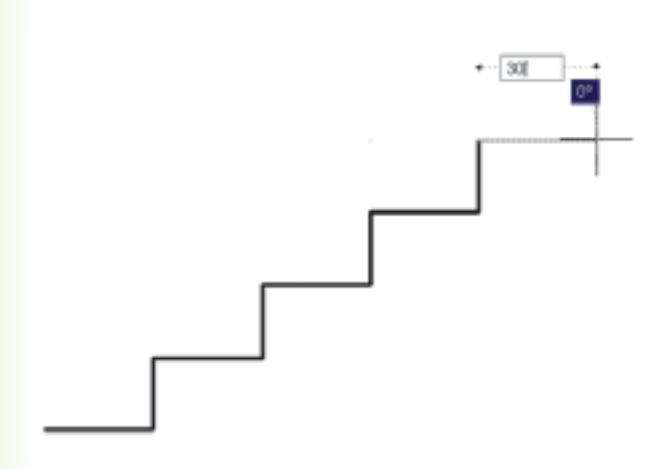

**تمرين:7** با اســتفاده از ابزار افقى وعمودى، نقش زير را ترسيم نماييد.

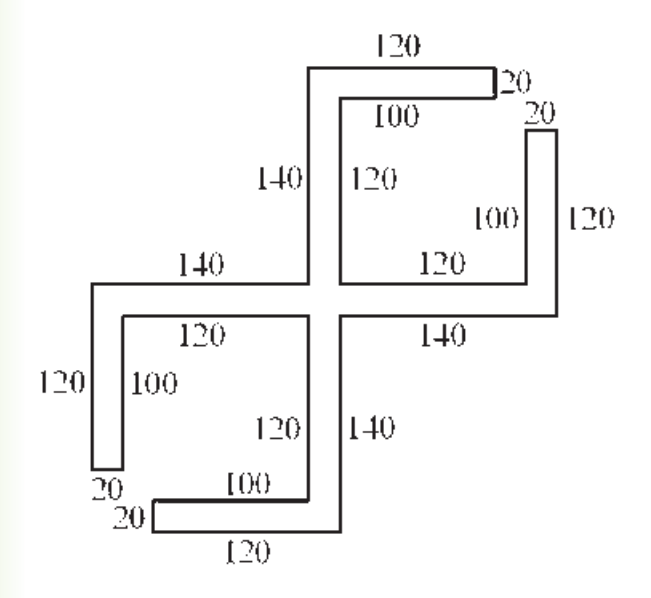

### **ابزار ترسيم مدولار**

اســتفاده از يك شبكه ى شــطرنجى براى ترسيم نقشه هــاى معمــارى در واقع بــه كارگيرى يك مــدول ثابت در طراحى ســاختمان ها مى باشــد. چنين شبكه هايى نه تنها امروزه در طراحى معمارى به كار مى رود، بكله در گذشــته نيز روشى براى نظم بخشيدن و سرعت دادن به برنامه ريزى براى ساختمان سازى بوده است.

تصوير زير قســمتى از يك نقاشــى مينياتور را نشان مى دهد كه در آن تخته رسم شطرنجى براى پلان باغى رسمى كه براى بابر امپراطور گوركانى تهيه كرده بودند نمايش داده مى شــود. تاريخ اين مينياتور مربوط به حوالى 988 هجرى معادل 1580 ميلادى مى باشد.

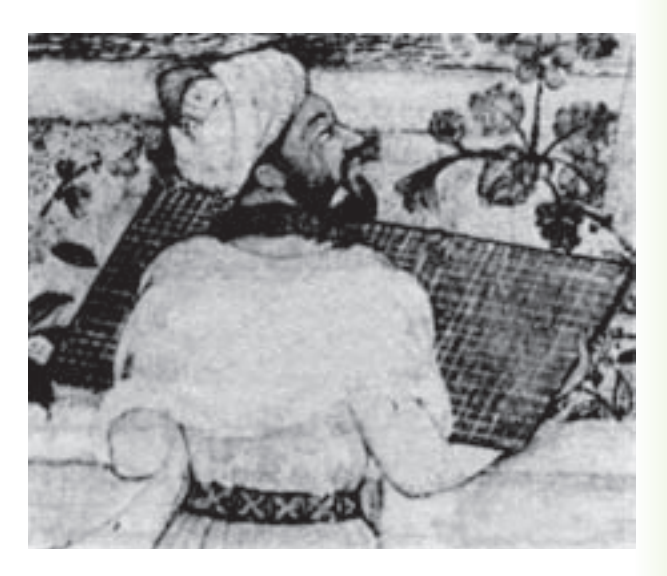

در تصاوير زير نيز نمونه هايى از پلان و نقوش هندســى ترسيم دشه بر شبكه ى شطرنجى نشان داده شده است. اين ها بربوط به مجموعه نقشــه اى مى باشد كه زمانى به ميرزا اكبر، معمار دربار قاجار تعلق داشــته اســت و در اواخر قرن دوازدهم هجرى يا هجدهم ميلادى ترسيم گرديده است.

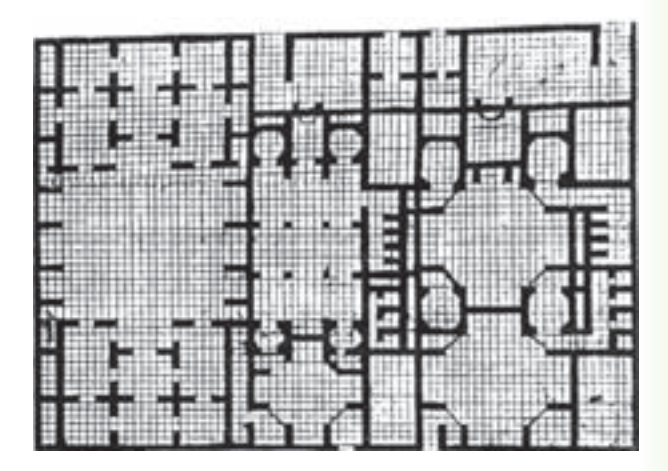

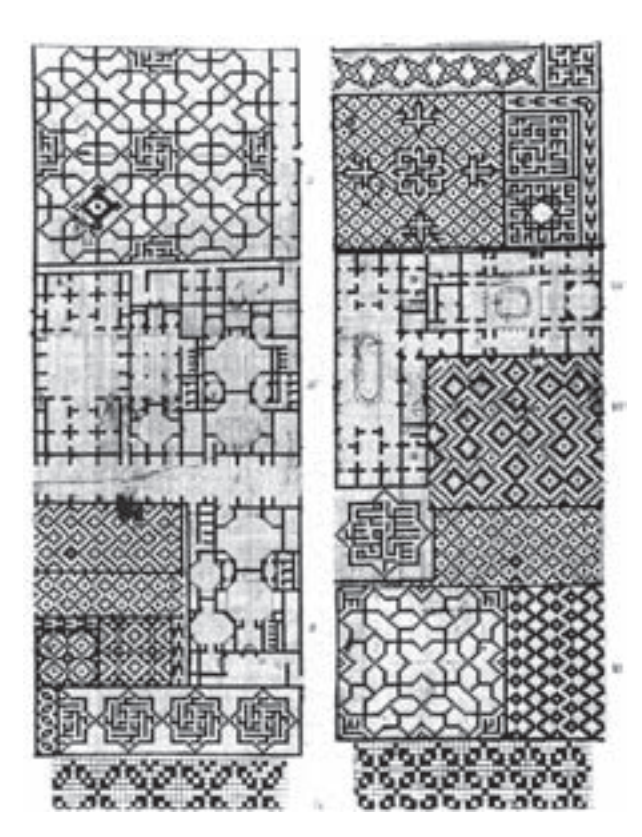

دو قابليــت در ميان ابزار هاى كمكــى اتوكد وجود دارد كه عموماً با هم مورد اســتفاده قــرار مى گيرند. اين دو ابزار «شبكه ى شــطرنجى» و «پرش ماوس»اند، كه به ترتيب با عناويــن GRID و SNAP در نوار وضعيت وجود دارند و با كليد هاى 7F و 9F روشــن و خاموش مى شــوند. شبكه ى شــطرنجى صفحه ى ترســيم اتوكد را با نقاطى منظطم به رديف هاى افقى و ســتون هاى عمودى تقسيم مى كند. فاصله ى اين تقســيمات در تنظيمات آن قابل تغيير اســت. پرش ماس همان گونه كه از نامش مشــخص اســت، نشانگر ماس را بــا فواصل منظمى در جهت افقى و عمودى حركت مــى دهــد و در واقع ماس نمى تواند بــر روى همه ى نقاط صفحه ى ترســيم قرار بگيرد. هنگامى كه اين دو ابزار با هم هماهنگ شــود – يعنى پرش ماوس دقيقاً بر روى شبكه ي شطرنجى منطبق گردد- ترسيمى صورت مى گيرد كه واحد مشــخصى از نظر طولى و عرضــى دارد و به صورت مدولار رسم مى شود. تصوير صفحهى بعد نمونه اى از رسم مدولار را نشان مى دهد.

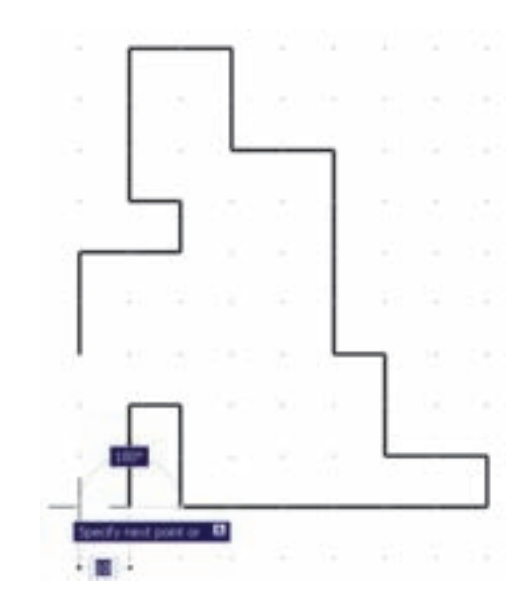

براى دسترسى به تنظيمات اين ابزارها كافى است ضمن كــليك راســــت بر روى دكمهى آن در نــوار وضعيت، بر گزينهى ...Settings نيز كليك كنيد.

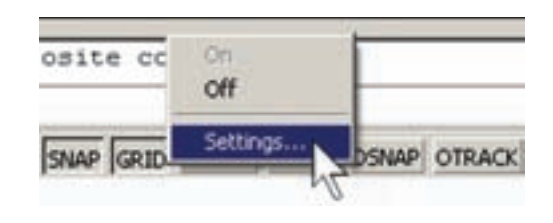

در پنجــره ى باز شــده زبانــه ى Grid and Snap را فعــال كنيــد و فواصل افقى وعمودى اين شــبكه ى مدولار را تعييــن نماييد. بدين منظــور،در spacing X Snap و spacing Y Snap فاصله اى افقى وعمودى پرش ماس و ى فاصلــه Grid Y spacing و Grid X spacing در افقى و عمودى شبكه ى شطرنجى را تنظيم مى نماييم. هر چند اين دو مجموعه مى توانند مستقل از يكديگر باشند اما، همان گونه كه ذكر شد، بهتر است فواصل افقى آن ها با هم و فواصل عمودى نيز با هم يكى شوند تا پرش ماس بر شبكه ى شطرنجي ترسيم منطبق گردد. ضمناً اگر بخواهيم فواصل افقى و عمودى اين دو ابزار نيز با هم برابر باشند، گزينه ى .1 فعال مى كنيم Equal X and Y spacing

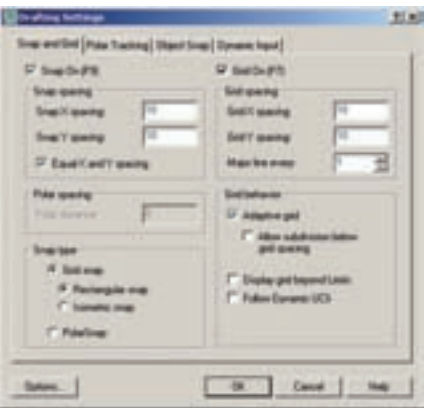

ممكن اســت بــه اين نكتــه برخورد كنيد كه شــبكهى شــــطرنجى مـىرود اســتـفاده، تنها در بخش كوچكى از صفحهى ترســيم به نمايش درمى آيــد، اما پرش ماوس در همــهى آن اتفاق مىافتد. اگر به مــورد فوق توجه نكردهايد كافى است با استفاده از غلتك ماوس صفحه را كوچك نمايى كنيد تا مانند تصوير زير، محدوديت شــبكهى شــطرنجى را ملاحظه نماييد.

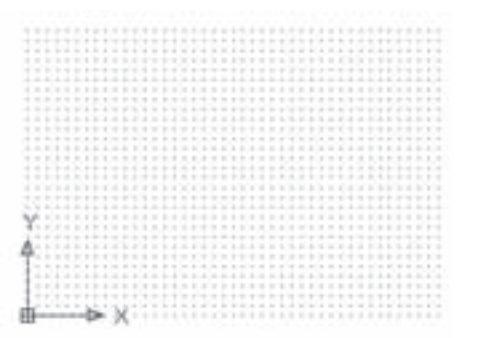

يكــى از تنظيمات مربــوط به صفحهى ترســيم اتوكد، «محــدوهى ترســيم» (زيرنويــس Limits Drawing (اســت. اين يك محــدوده ى قراردادى اســت كــه كاربــر آن را به راحتــى تغيير مىدهد و برخــى فرمان ها تنها در آن اجرا مى شوند. نمايش شبكهى شطرنجى نيز فقط در اين محدوده ى ترســيم از مــنــوى Format، فــرمــان Limits Drawing را اجرا مى كنيم.

**SLEWING** 1. Laurer 53 plan Mar

Scale Ltd... F. Teid Style... C Dimension Style Table Style **Hubbrader Stud Point Style Hulting Style** 

اين فرمان، مختصات دو نقطه را از كاربر مى پرســد كه مىتــوان آنها را به صورت عــددى تايپ كرد و يا، با كليك مــاوس بــر روى صفحهى ترســيم، مكان تقريبــى آن ها را مشخص نمود.

> اين دو نقطه عبارتند از: Lower Left Corner نقطهى محدودهى پايين و سمت چپ Upper Right Corner

نقطهى محدوده ى بالا و سمت راست

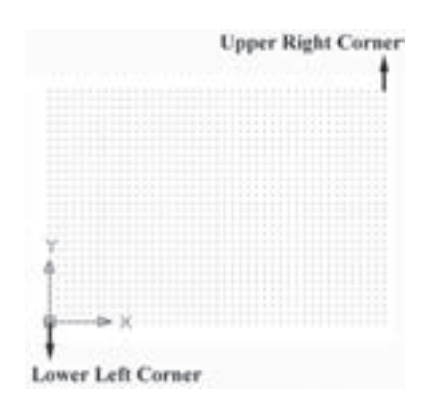

تمريــن ٨: با اســتفاده از ابزار مدولار، پــلان زير را كه الگويى از هشــتى ورودى بناهاى قديمى ايران است، ترسيم نماييد.(فواصل شبكه ى شطرنجى دلخواه است.)

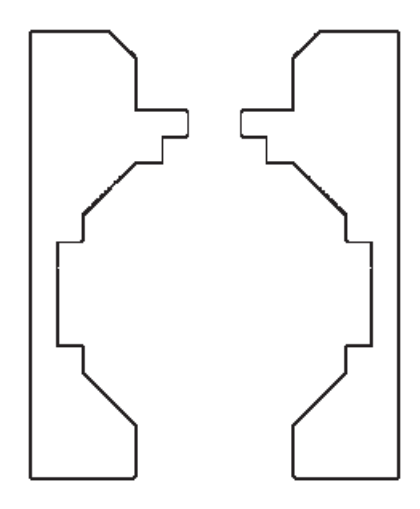

### **ترسيم ايزومتريك**

ابزارهاى مدولار، به جز ايجاد شــبكه ى افقى و عمودى جهت ترســيم، مى توانند شــبكه ى شطرنجى و پرش ماس را مطابق ترســيم ايزومتريك شــكل هاى سه بعدى تنظيم نمايند. براى اســتفاده از قابليت ايزومتريك اين ابزارها كافى اســت، در پنجره ى تنظيمات آن ها در بخش type Snap ، گزينه ي Sometric snap افعال كنيد.

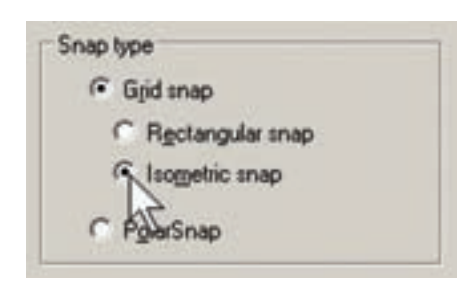

با فعال شــدن اين قســمت، زواياى شــبكه ى مدولار با زواياى ايزومتريك هماهنگ خواهد شد. براى بازگشــت به حالت اوليه ى ترســيم بايد گزينه ى Rectangular snap فعال شود.

تمرين **٩**: با اســتفاده از ابــزار مدولار، ايزومتريک حجم سه بعدى را ترسيم كنيد.

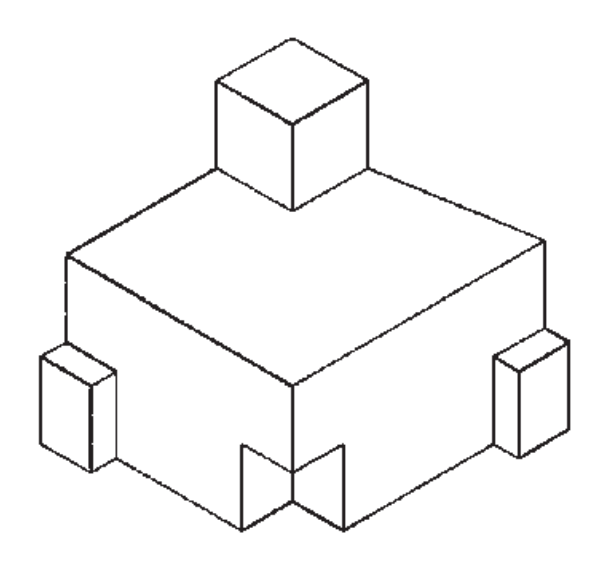

#### **سوالات و تمرين هاى فصل هفدهم**

براى روشن و خاموش كردن ابزار هاى كمكى ترسيم از كدام بخش محيط اتوكد استفاده مى شود؟ آيا مى توان همه ى گزينه هاى ابزار گيره ى شــكل ها را با هم روشــن نمود؟ در اين صورت چه مشــكلاتى ممكن اســت براى كاربر پيش آيد؟

اگر در حين ترسيم يك چند خطى، بخواهيد بدون قطع كردن فرمان، از ابزار افقى و عمودى استفاده كنيد چگونه عمل مى كنيد؟

> چگونه محدوده ى نقاط شبكه ى شطرنجى را در صفحه ى ترسيم اتوكد مشخص مى كنيد؟ آيا مى توان براى يك فرمان 2 چكيده تعيين نمود؟

عبارت POL در چكيده ى فرمان ها براى رســم چند ضلعى منتظم (Polygon ( اســتفاده مى شود. براى اتوكد تعريف كنيد كه با چكيده ى PN اين فرمان را اجرا نمايد.